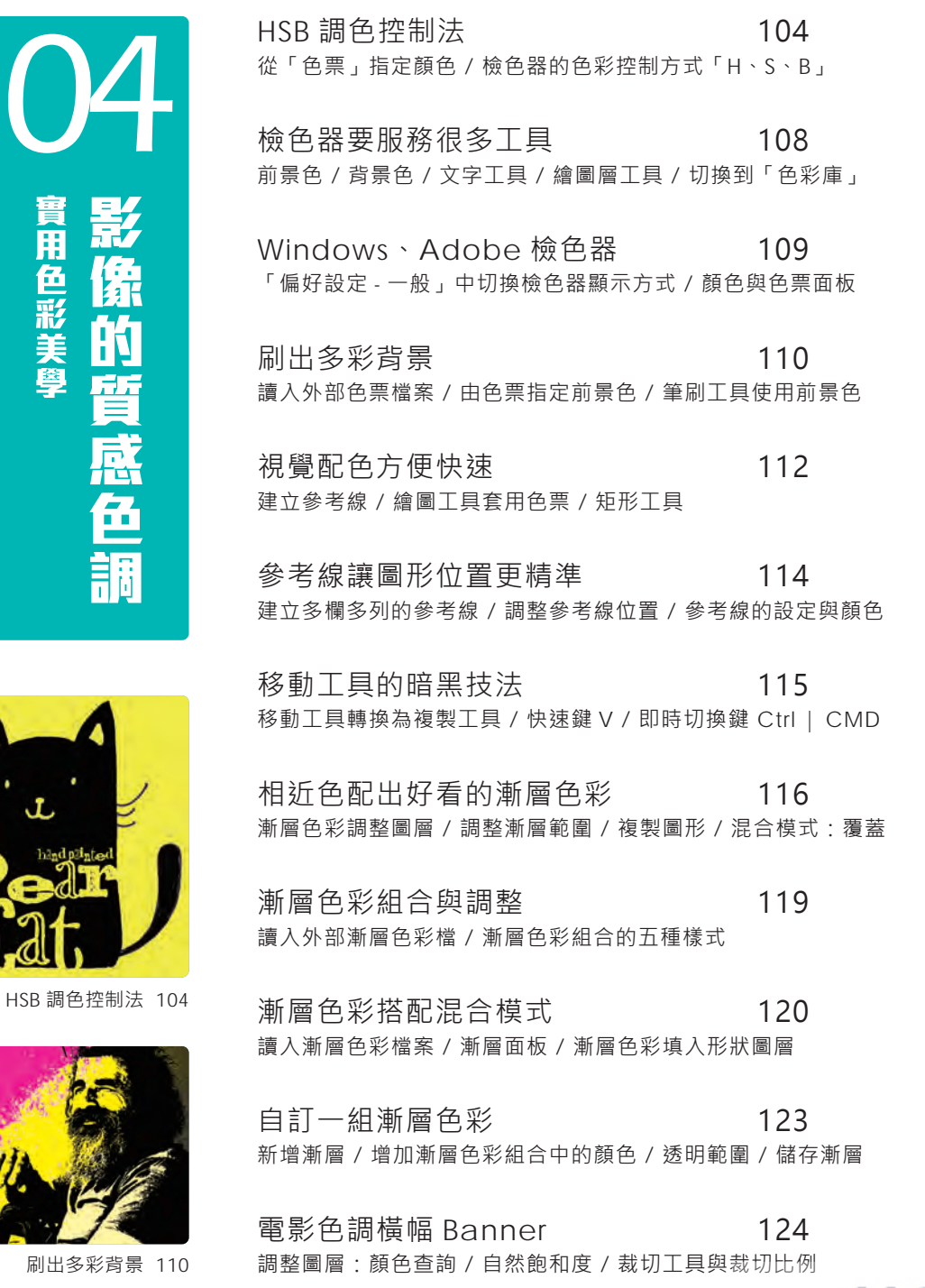

www.gotop.com.tw

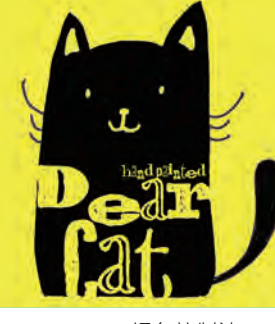

8

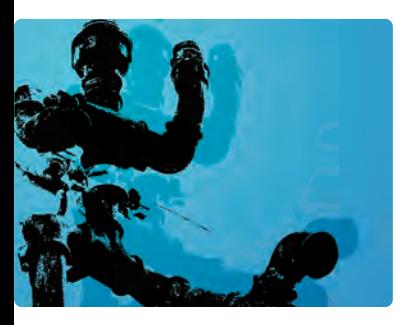

相近色配出好看的漸層色 116

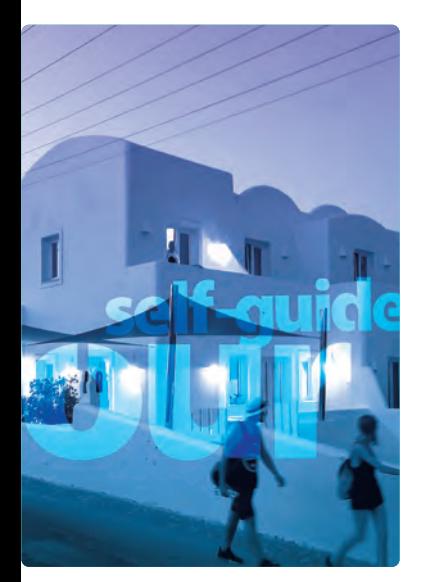

漸層色彩與混合模式 120

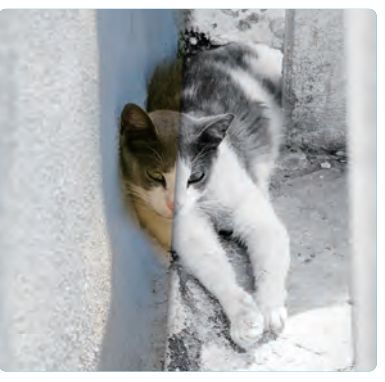

浪浪貓的方形黑白廣告 128

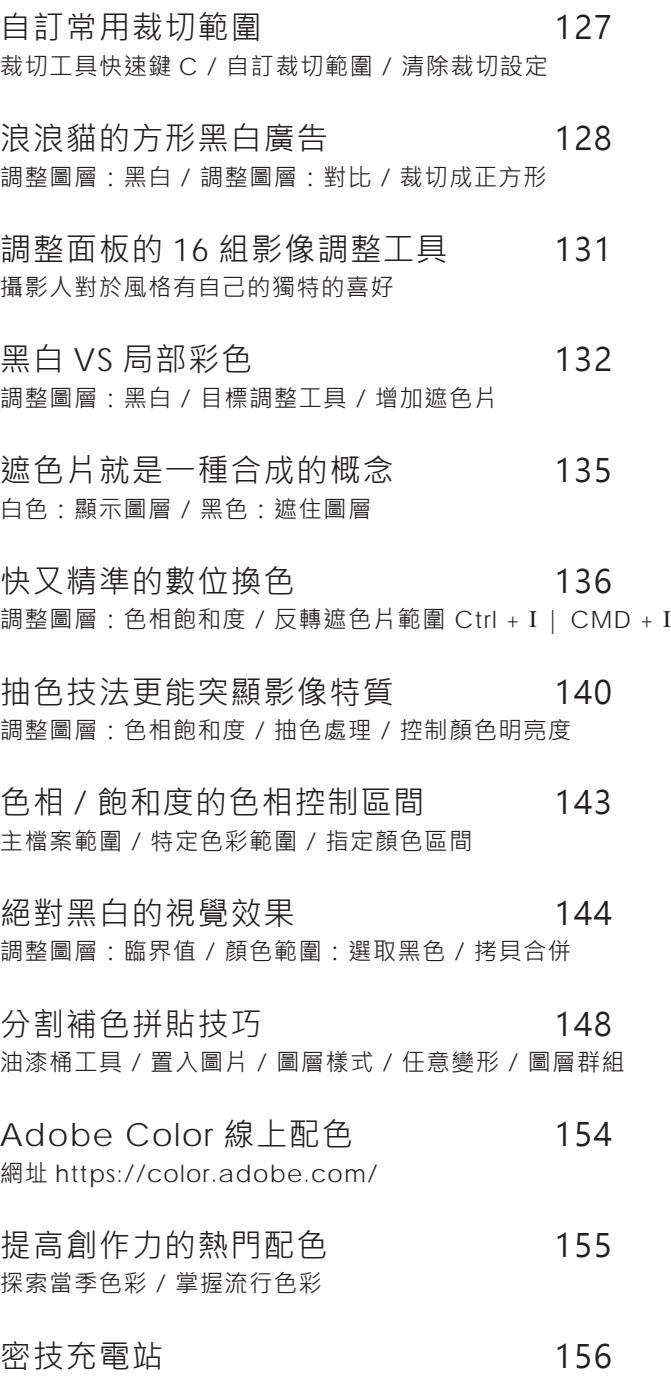

讀入外部資源檔案 / 外部資源關鍵字 / 調整圖形尺寸的兩種方式

目録 | 9

www.gotop.com.tw

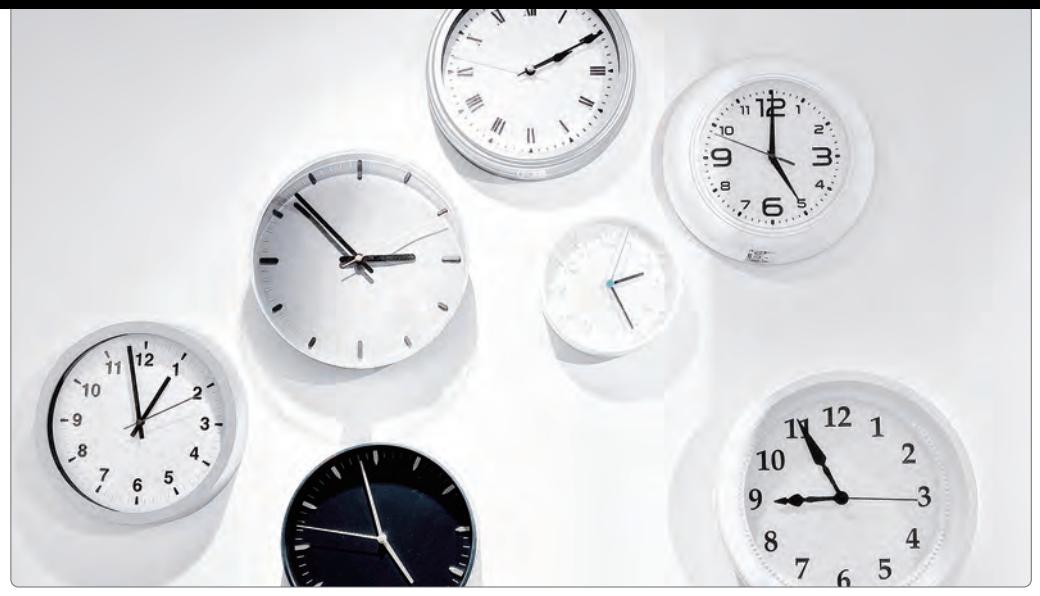

學習重點 :圖層混合模式 柔光 | 反向處理:負片效果 **Ctrl + I / CMD + I**

# 負負得正 IG 熱門灰度色調 <sup>適用版本</sup> Adobe Photoshop CC 以上

## 參考範例 Example\02\Pic011.JPG

## A> 都知道要做什麼了吧

- 1. 開啟範例 Pic011.JPG
- 2. 雙響「手形工具」 將圖片調整到視窗大小
- 3. 開啟圖層面板
- 4. 按下 Ctrl + J 複製背景 複製出完全相同的圖層
- 5. 圖層混合模式「正常」

#### 照片有點偏暗

從時鐘邊緣的陰影,可以看得出來,現場有 多組光線,但光線不強,所以看起來有點暗。

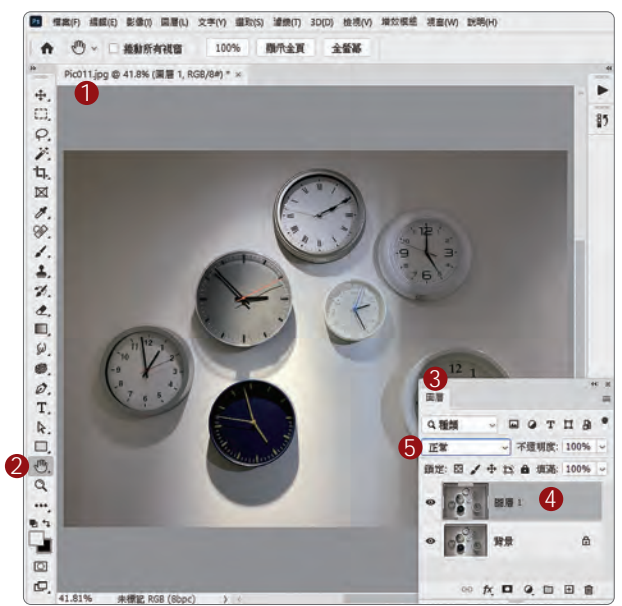

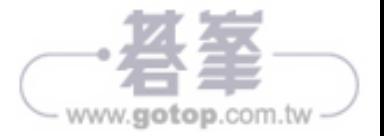

## B> 把明暗反過來

- 1. 確認選取上方複製的圖層
- 2. 功能表「影像 調整」
- 3. 單響「負片效果」
- 4. 照片的顏色以及明暗 都反過來了

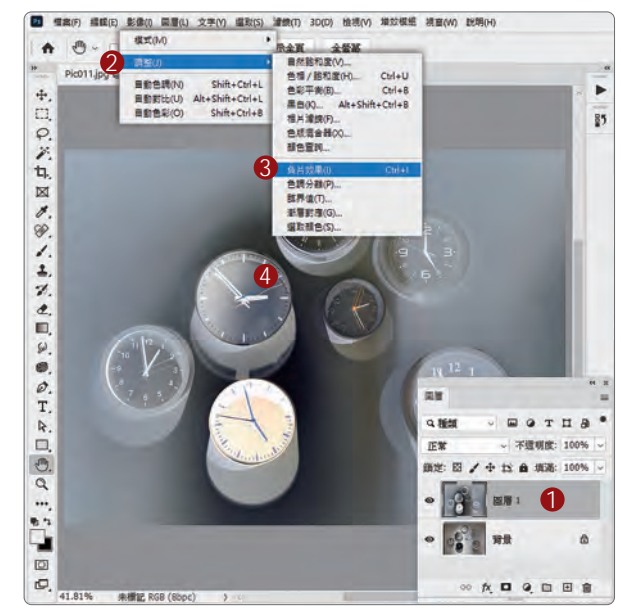

#### 負片效果

早期的相機是運用「底片」來記錄拍攝的畫 面,底片長的就像套用了「負片效果」的圖片 一樣,顏色、明暗都反過來,在影像處理的領 域中,也是一種相當特別的風格。

## C> 混合模式:柔光

- 1. 確認選取上方複製的圖層
- 2. 混合模式「柔光」
- 3. 大幅降低了照片明暗反差 這就是在 IG 中相當熱門的 灰色調風格

#### 負片效果 + 柔光模式

先把明暗反過來,在利用「柔光」混合上下圖 層中的畫素,能中和強烈的明暗反差,光線平 均柔和,也是日式色調常用的手法之一。

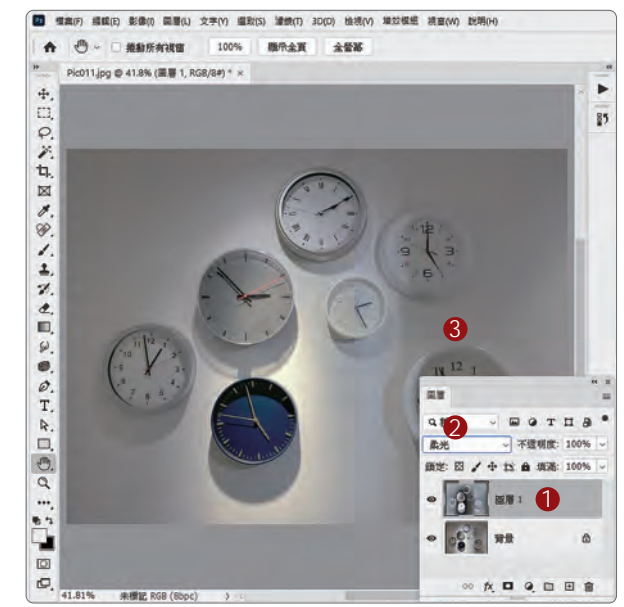

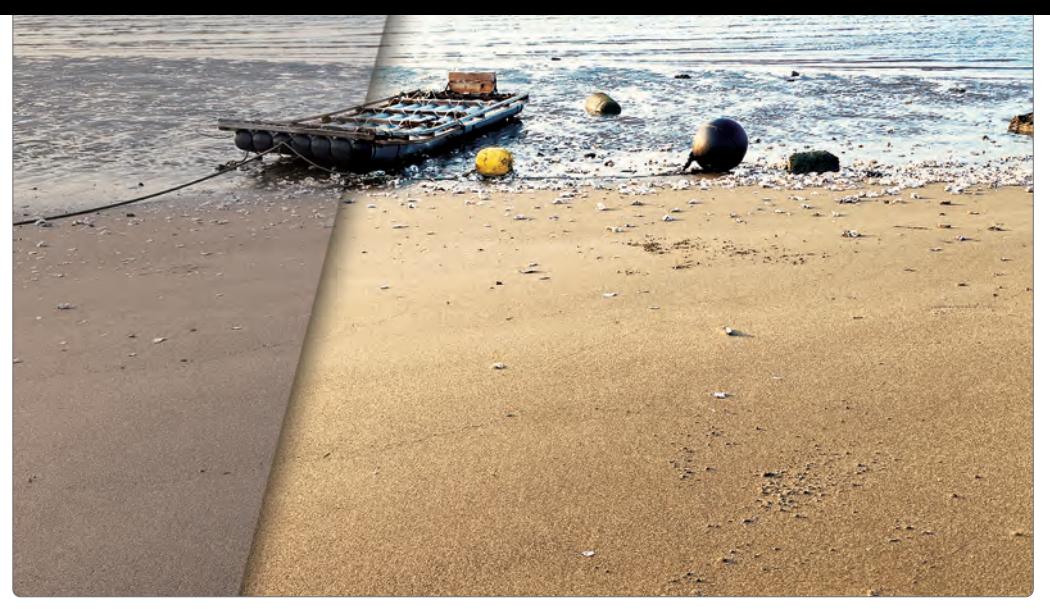

學習重點: 顏色查詢 | 自然飽和度 | 裁切工具與裁切比例

# 電影色調 横幅 Banner <sup>参考範例 Example\04\Pic006.JPG</sup>

## A> 加入調整圖層

- 1. 開啟範例 Pic006.JPG
- 2. 調整面板中 單響「顏色查詢」
- 3. 圖層面板新增 顏色查詢調整圖層
- 4. 內容面板顯示 顏色查詢相關的各項參數

#### 無敵重要的「內容」面板

選取圖層後,「內容」面板會顯示目前圖層相 關的參數與設定;「內容」面板一定要開啟。

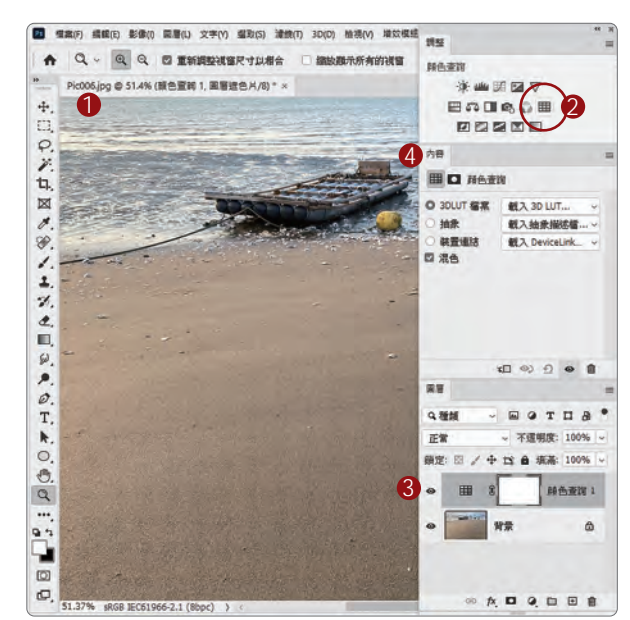

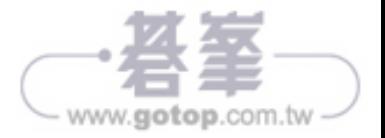

## B> 套用「電影色調」

- 1. 確認選取「顏色查詢」圖層
- 2. 內容面板中「3DLUT 檔案」 選取 TealOrange 色調 同學也可以試試其他色調
- 3. 照片的畫風一轉 極有電影感

## 。<br>顔色查詢就像手機上熱門 APP インプロン

顏色查詢選單內的檔案,都很有特色,可以試 試 3DLUT 選單的其他風格,或是變換「顏色 查詢」調整圖層的混合模式,會有不少驚喜!

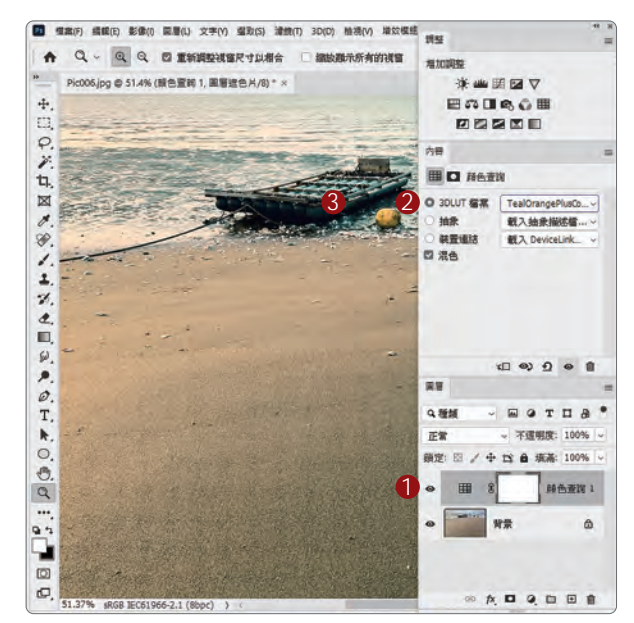

## C> 加強顏色飽和度

- 1. 調整面板中 單響「自然飽和度」
- 2. 圖層面板中 新增「自然飽和度」圖層
- 3. 內容面板中 自然飽和度拉到「+100」 飽和度「+15」

#### 自然飽和度 VS 飽和度

自然飽和度提高彩度的方式比較溫和,數值可 以高一點。飽和度比較強烈(同學可以試試) 飽和度數值不要太高,免得造成顏色裂化。

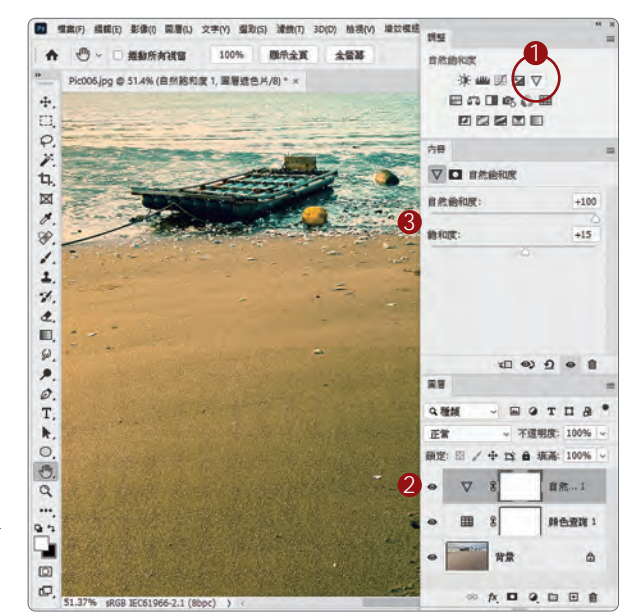

Chapter 4 影像的質感色調 125

www.gotop.com.tw

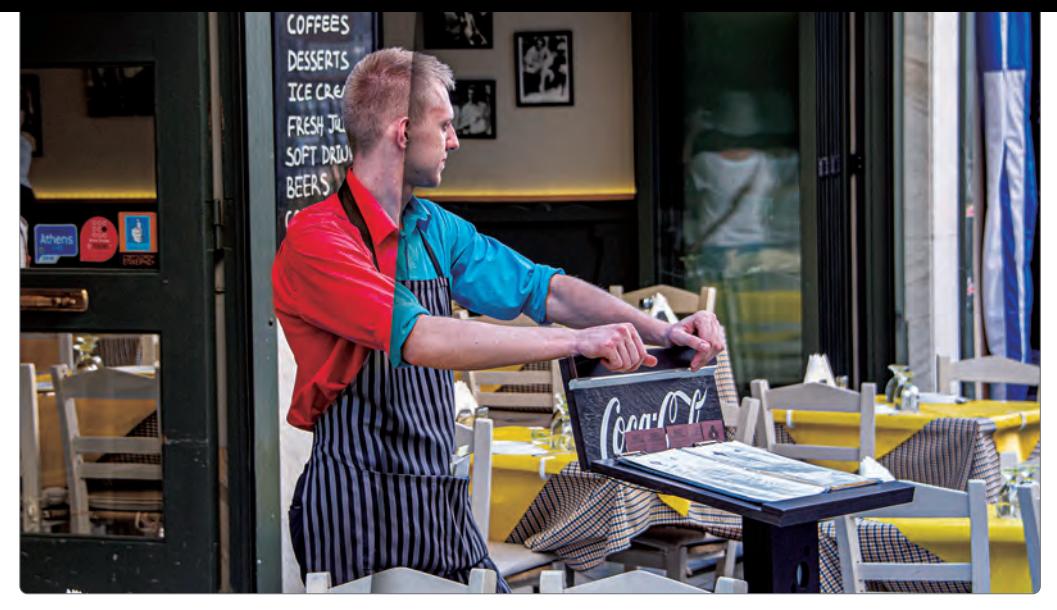

學習重點 : 色相飽和度 調整圖層 | 反轉遮色片範圍 Ctrl + I / CMD + I

# 快又精準的 數位換色 <sub>参考範例 Example\04\Pic009.JPG</sub>

## A> 色相 / 飽和度調整圖層

1. 開啟範例 Pic009.JPG 2. 調整面板中 單響「色相 / 飽和度」 3. 新增「色相 / 飽和度」圖層 4. 拖曳「色相」滑桿 5. 影響整張照片的顏色 6. 單響「重設」按鈕

#### 色相 / 飽和度的影響範圍

「內容」面板顯示「色相 / 飽和度」影響的顏 色範圍是「主檔案」,也就是整張圖片的顏色 都會受到「色相 / 飽和度」的影響。

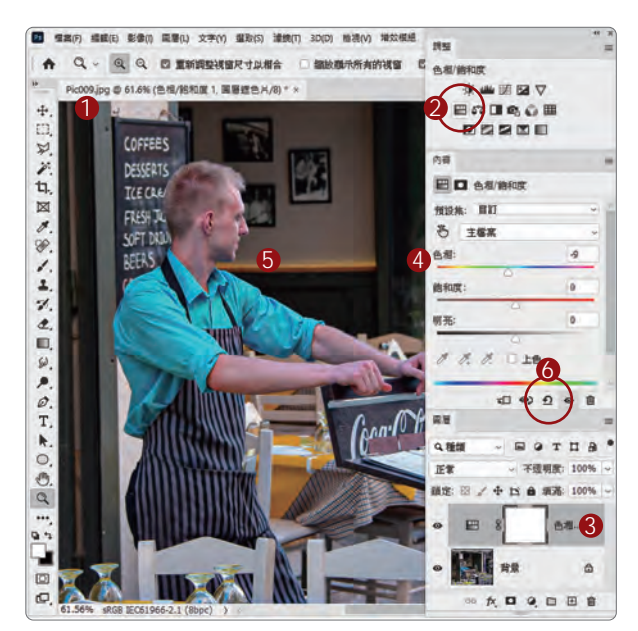

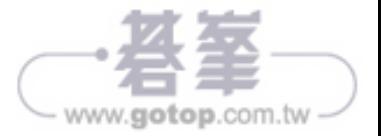

## B> 限制顏色範圍變色更精準

- 1. 選取色相 / 飽和度調整圖層
- 2. 內容面板指定 作用範圍是「藍色」
- 3. 單響「增加取樣器」
- 4. 單響藍色衣服 就能限制色相的作用範圍

#### 限制色相變更的範圍

如果單純指定「藍色」,那肯定不夠精準,藍 色的範圍很大,所以要透過「取樣器」來指定 「藍色範圍」,這個步驟不能省略(重要)。

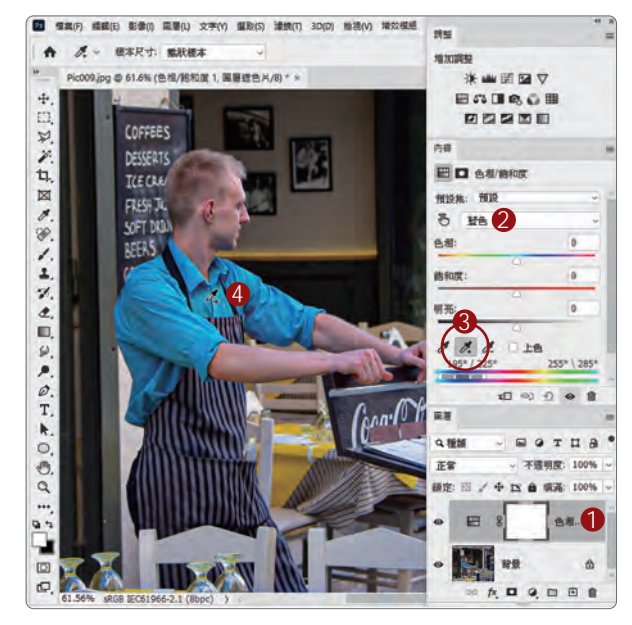

## C> 來吧 ! 我們變色

- 1. 內容面板中
- 2. 拖曳「色相」滑桿
- 3. 衣服變成螢光綠 像大燈泡(哈哈) 衣服以外的區域顏色也變了

#### 單單是限制顏色範圍還不夠

碰到顏色單純的畫面,限制顏色,以及顏色的 範圍就夠了,但這張照片明顯不單純,要祭出 第二招 ( 大家應該知道吧 ) 來 ! 翻頁繼續 。

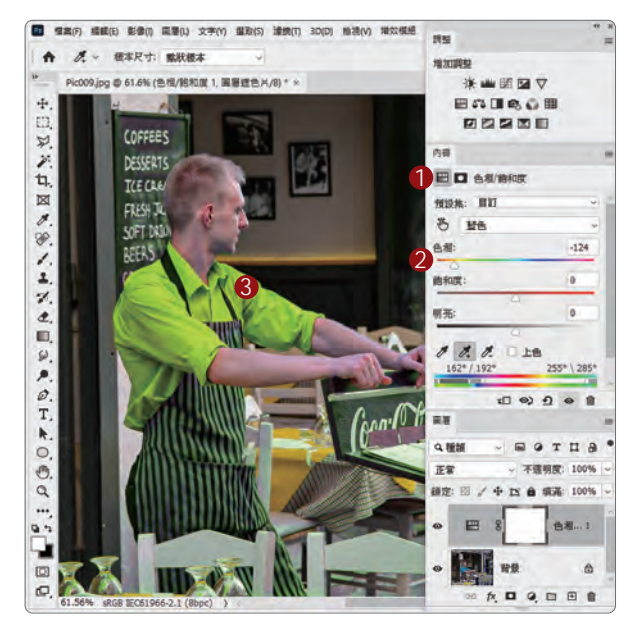

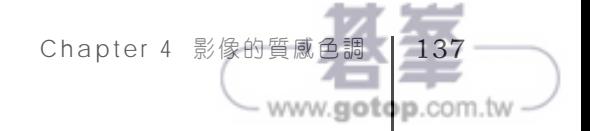

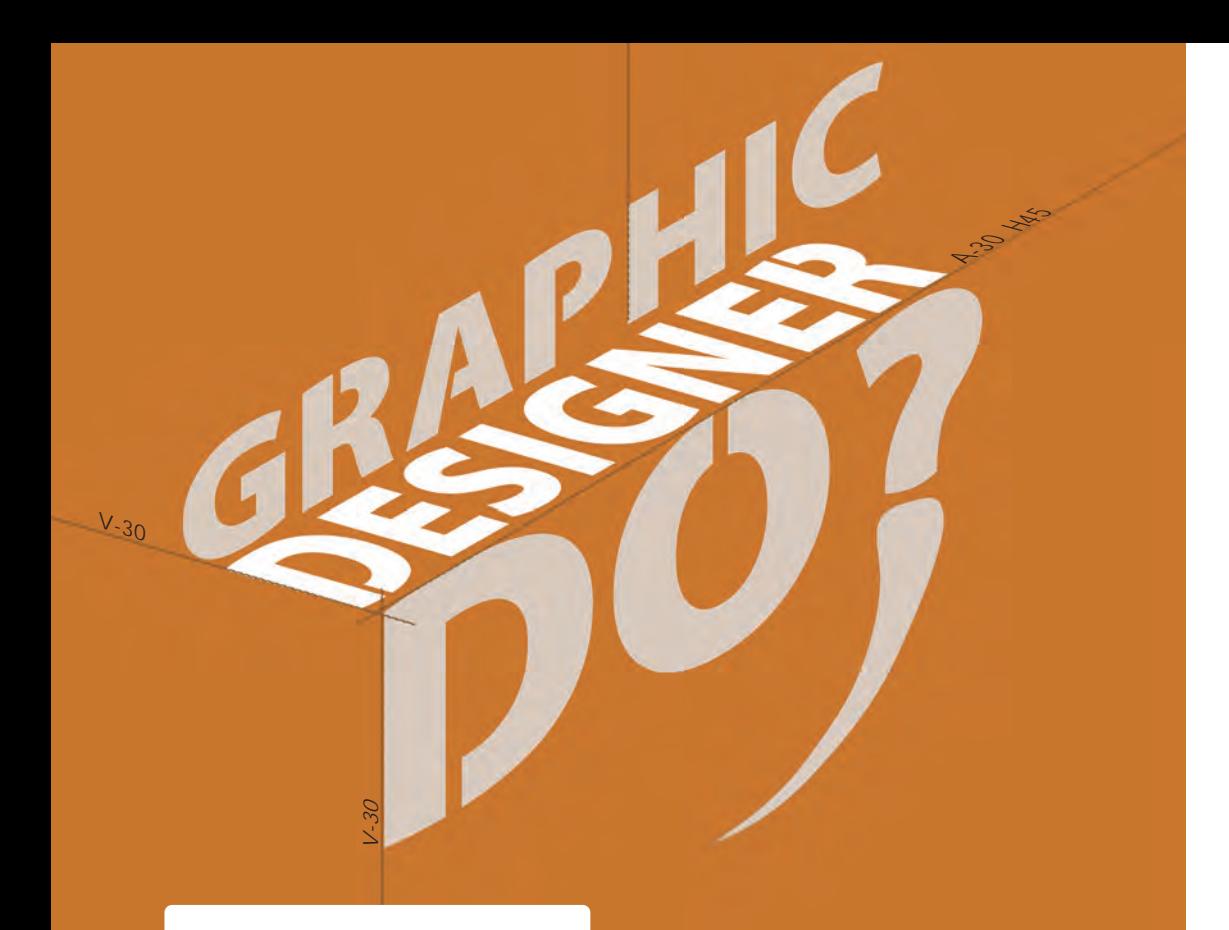

## 折角 立體堆疊效果

剛談完文字圖層的轉換與「任意變形」,楊 比比毫不手軟的做出一款只會在 Illustrator 中出現的「折角立體文字」效果。

文字傾斜偏移在 Photoshop 中略微難控制 一些,所以得先把角度算好,一是方便我們 編輯,二是同學也能快速轉出相同的角度。

同學可以透過右側「圖層」面板看出,當文 字圖層要變化外型時,楊比比一定會先複製 文字圖層,再將文字圖層轉換為「形狀」或 是「點陣圖層」,很重要,麻煩牢記。

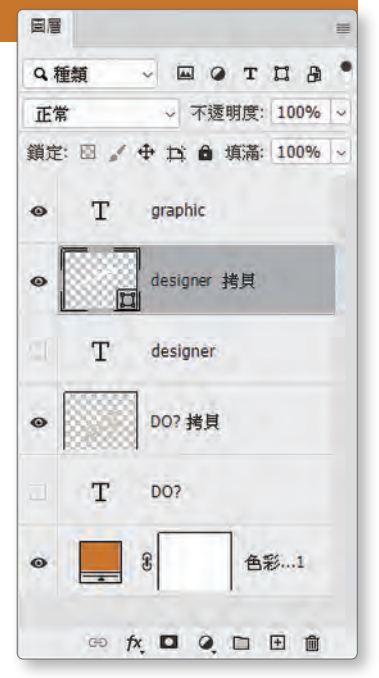

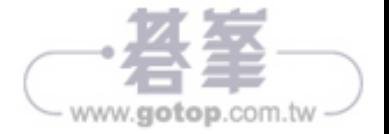

#### 階段一 建立傾斜文字

這個階段我們要建立第一個錨點文字「Graphic」,套用「大寫字」,縮小 文字間距,並日透過「任意變形」指令,調整文字的「傾斜角度」

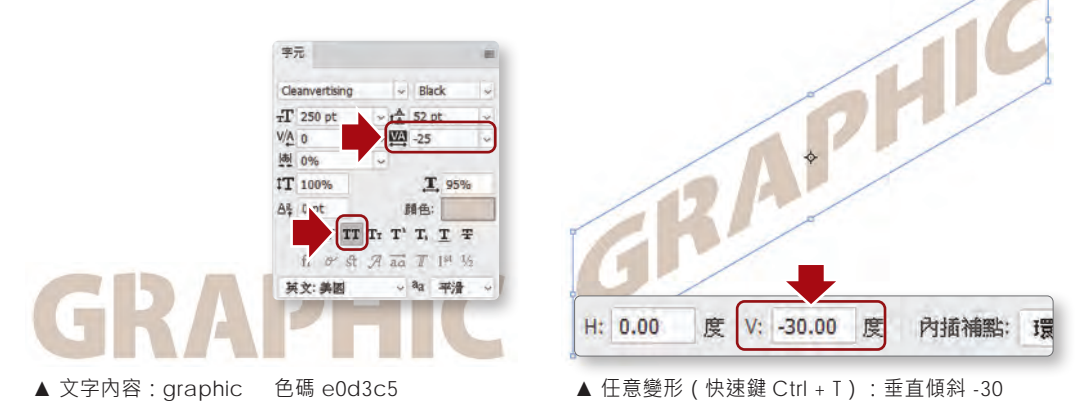

#### 階段二 文字轉換為形狀圖層

請先建立錨點文字「designer」,再將文字轉換成「形狀圖層」;形狀圖層 變形幅度大、具備向量特質、能保留文字外型,但不具備文字編輯屬性。

#### 階段三 文字轉換為「智慧型物件」

智慧型物件是 Photoshop 中一種非常特殊的圖層類型,能保留圖層的原始狀 態、紀錄濾鏡的編輯數據,還能回復到圖層原始狀態喔。

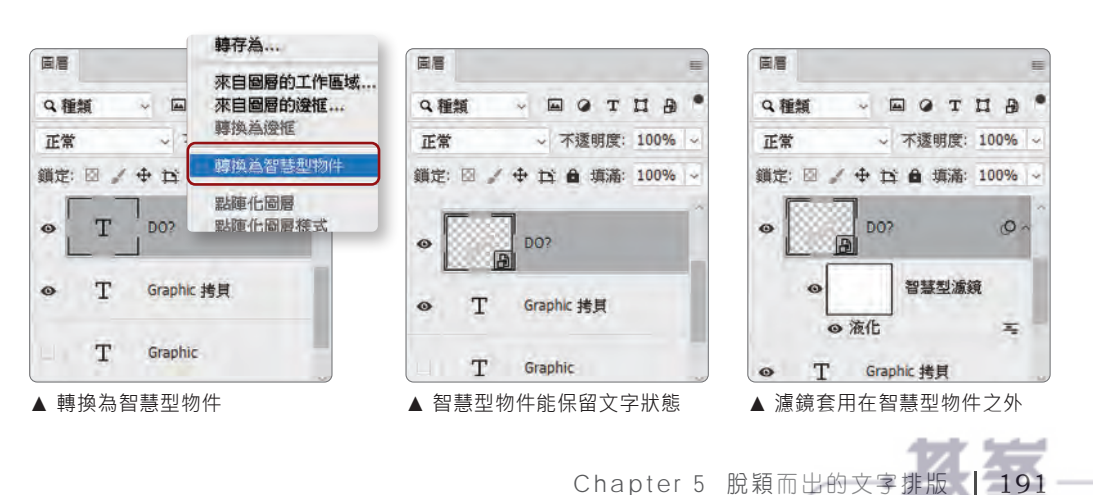

www.gotop.com.tw

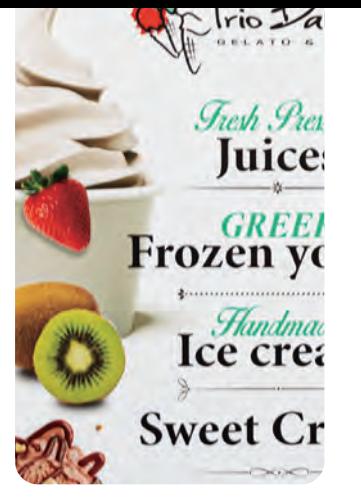

矩形選取畫面工具 變形選取範圍

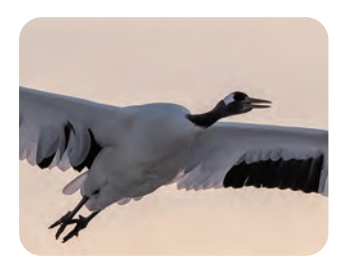

移除圖片中多餘範圍 內容感知 | 修補影像

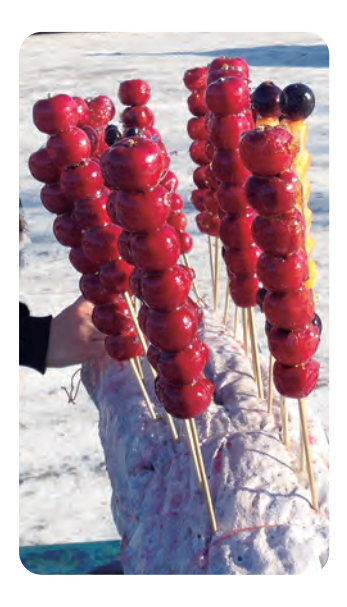

220 運用顏色建立選取範圍 魔術棒工具 | 連續相近色

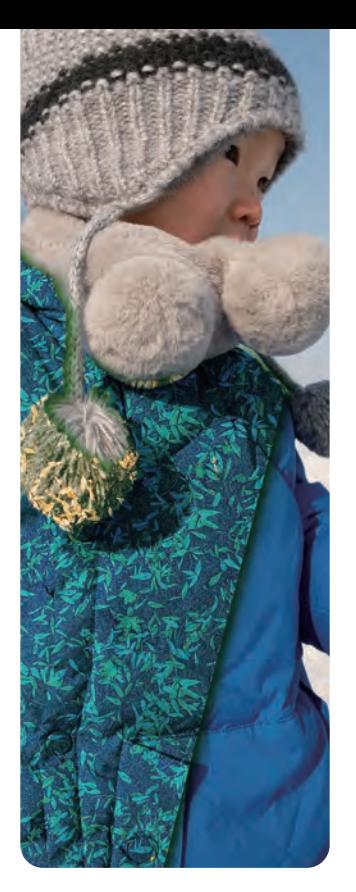

全新的 AI 選取功能 主體 | 物件選取工具

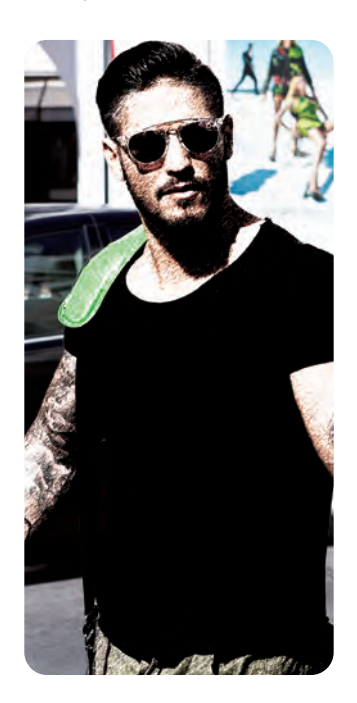

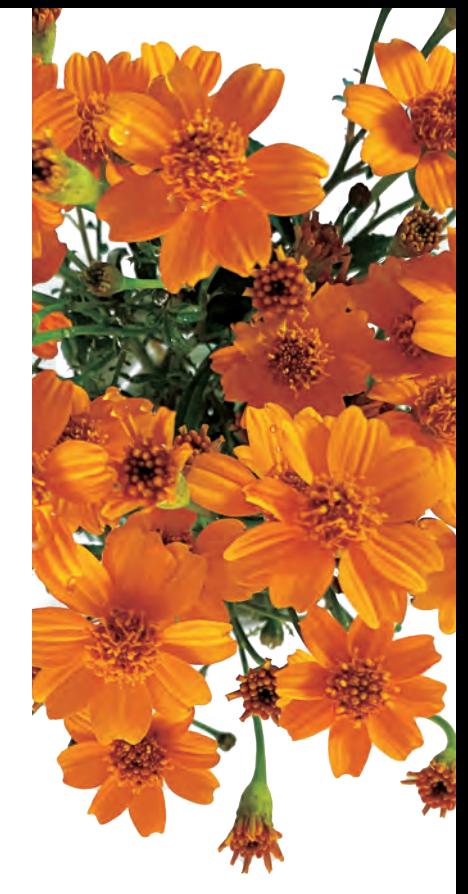

精細去背技法 移除雜色 | 毛髮去背

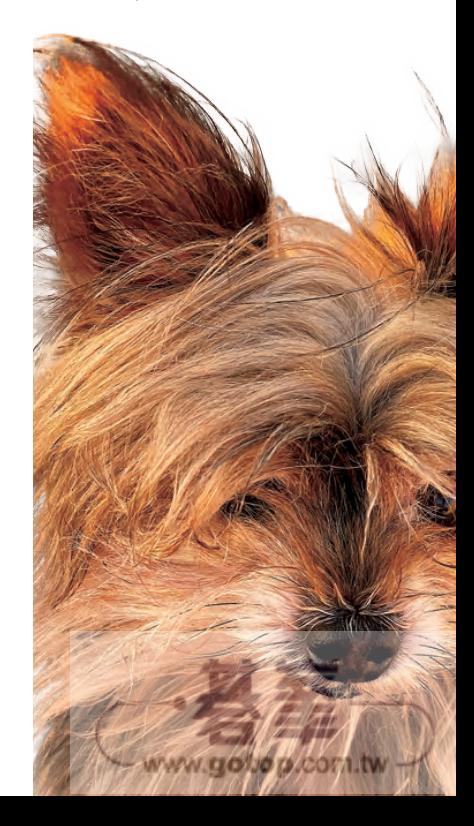

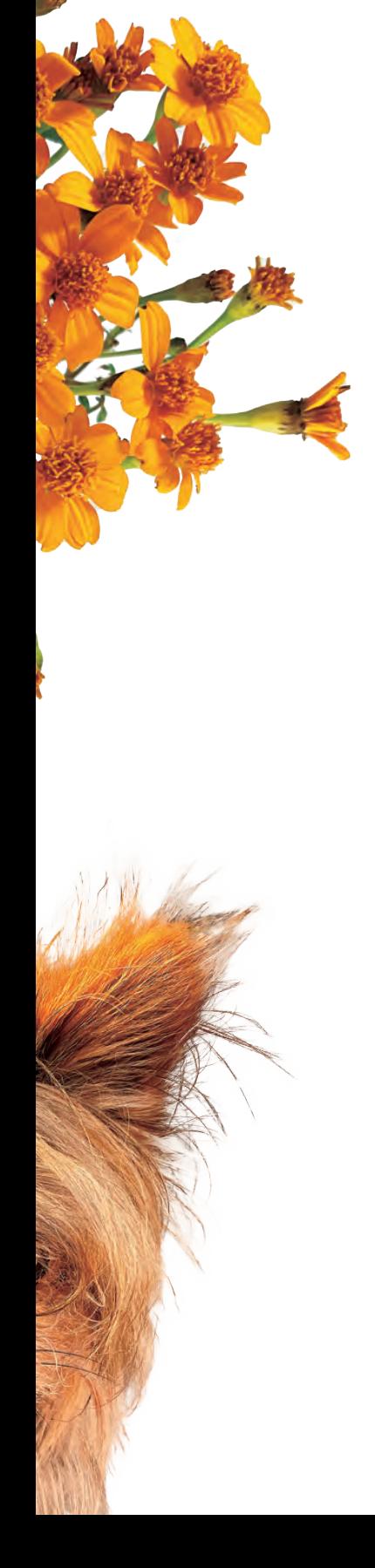

# 06 最新 代的選取工具、影像去背技巧 宋  $\overline{\mathbf{K}}$ 八北目

本章 10 組範例練習 建議使用 Photoshop 2019 以上版本

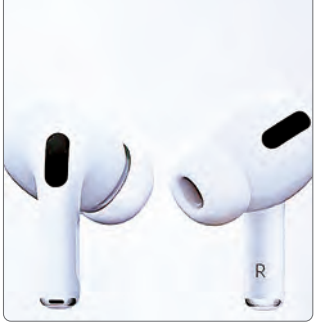

路徑去背 | 筆型工具

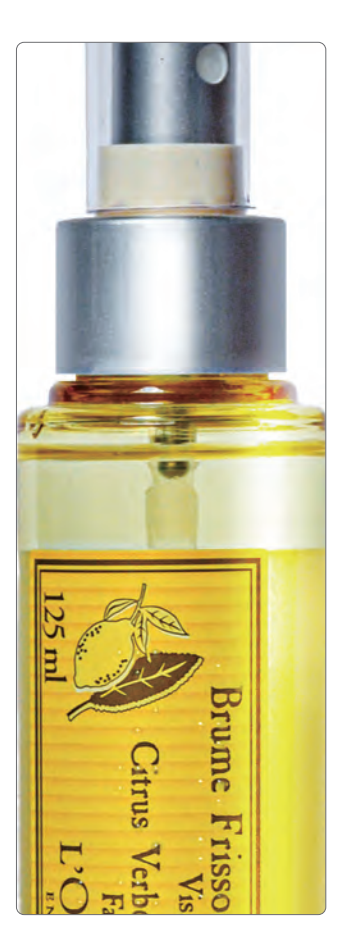

商業用路徑去背 向量遮色片 | 轉換錨點工具

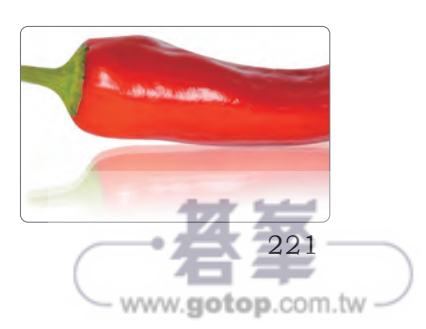

# 精細去背(二) 清除毛髮雜色

#### **範例練習重點**

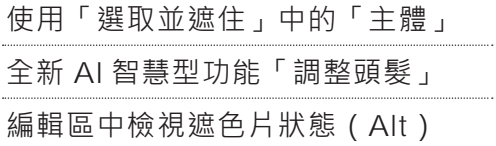

#### 參考範例 Example\06\Pic007.JPG

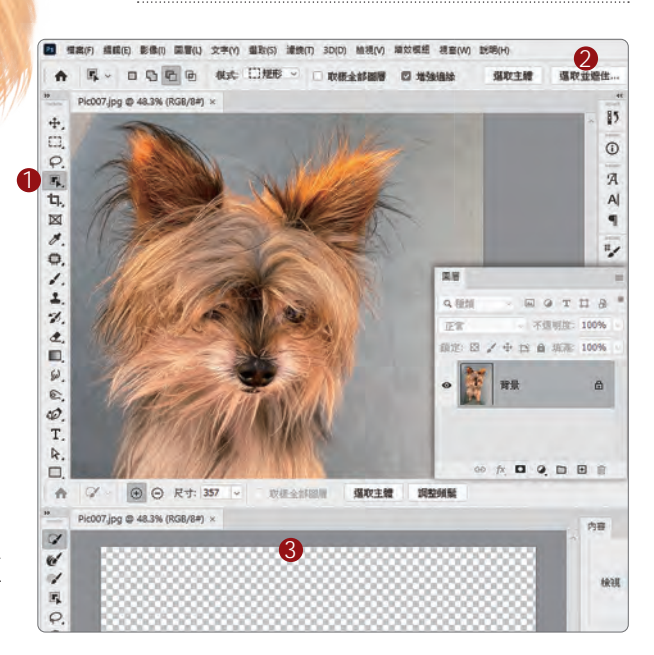

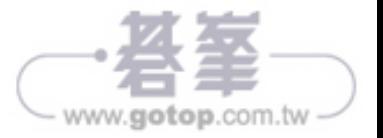

## A> 啟動「選取並遮住」

- 1. 照片上的小安安 是楊比比家對門的狗狗 使用「物件選取工具」
- 2. 工具選項列上 單響「選取並遮住」按鈕 3. 進入「選取並遮住」

 因為我們沒有建立選取範圍 所以「選取並遮住」編輯區 沒有出現影像

## B> 選取主體

- 1. 「選取並遮住」選項列中 單響「選取主體」按鈕
- 2. 抓是抓到了 但選取邊緣不理想
- 3. 看一下目前的檢視模式 楊比比選用的是「洋蔥皮」 科普一下喔 洋蔥皮(Onion skin) 早期稱為「描圖紙」 能半透明檢視選取範圍 現在直接翻譯(哈)

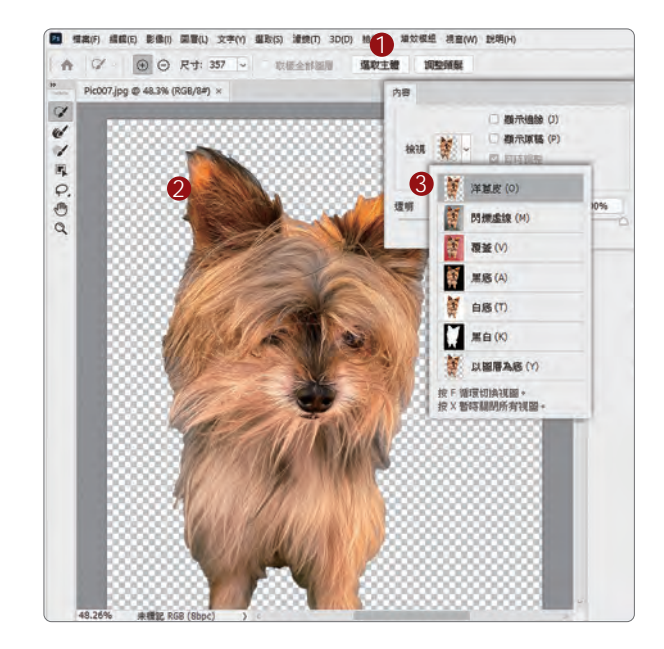

#### 精細去背 階段一

## C> 調整頭髮

- 1. 使用五款「選取工具」 的任何一款
- 2. 單響「調整頭髮」按鈕 選取完成度 85% 標準的 AI 智慧偵測

#### 報告!沒有「調整頭髮」這個按鈕?

「調整頭髮」是新一代的選取功能,沒有這個 按鈕的同學,辛苦一點,使用「邊緣調整筆刷 工具」,我們下一頁繼續(翻頁)。

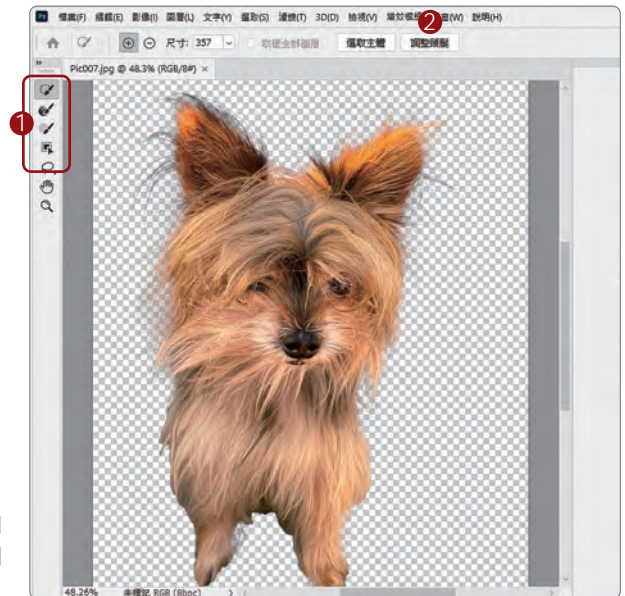

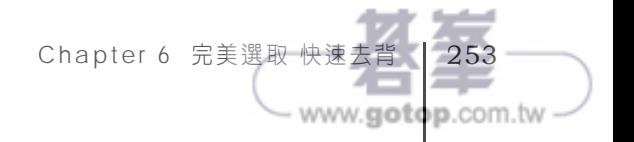

I know nothing except the fact of my ignorance 除了我的無知之外,我一無所知 -- 蘇格拉底

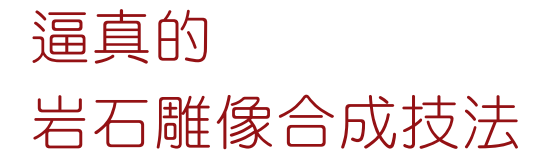

參考範例 Example\07\Pic002、Pic003.JPG

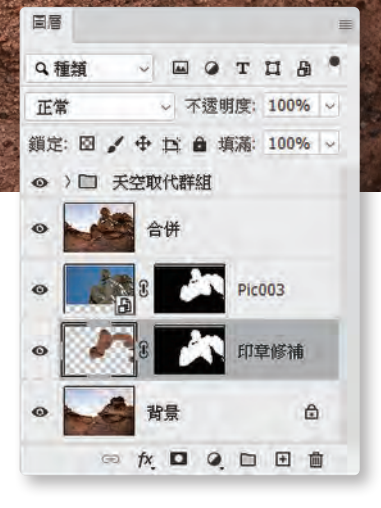

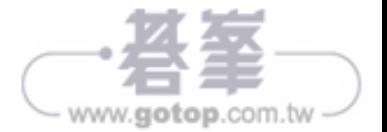

## 階段一 匯入圖片快速移除背景

電腦前熬了一個多月,真的寫到最後一個範例,心裡還是有點小小難過,感 覺上就像大家要畢業了、要分開了(唉!感情太豐富了)。這個範例看起來 複雜,其實很容易上手,我們分三個階段來完成,先把圖片匯入,再移除背景。

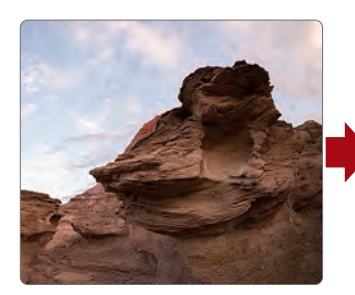

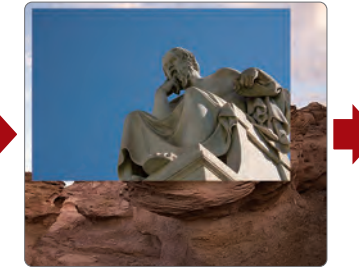

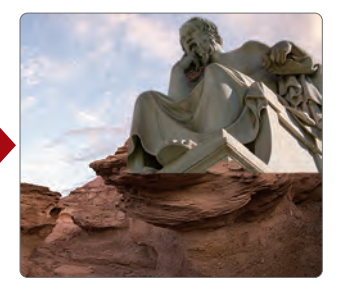

▲ 選取主體並建立圖層遮色片

#### ▲ 範例圖片 Pic002.JPG

#### ▲ 匯入 Pic003.JPG

## 階段二 岩石紋理佈滿蘇格拉底的雕像

這個階段要細心一點,除了基本的圖層混合之外,還要使用「印章工具」將 岩石紋理複製在「蘇格拉底」的雕像上,每一個部份都鋪滿,不要漏掉了。

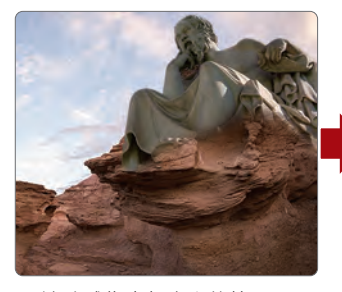

▲ 清除雕像底部太亮的範圍

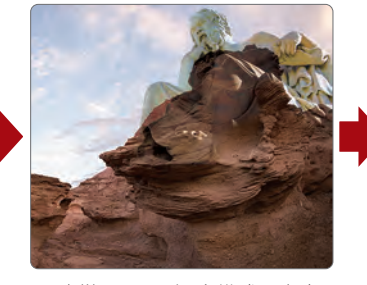

▲ 改變 Pic003 混合模式: 實光

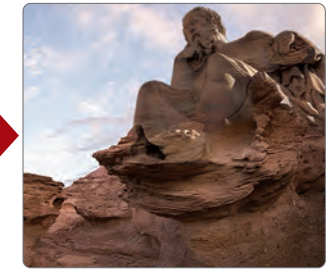

▲ 印章工具仿製岩石到雕像上

## 階段三 天空取代

/ Photoshop 2021(v22.x)以上適用

全新的「天空取代」只要一兩個按鍵就可以更換 天空,快速又容易;更換後的天空會自動組合成 「圖層群組」,方便我們移動位置、調整範圍。

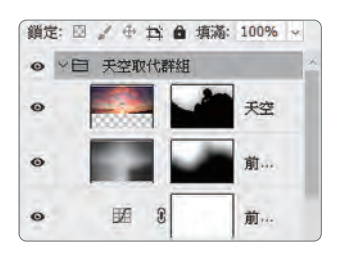

Chapter 7 全面精進 影像編輯技法 | 289

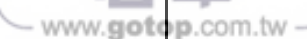